# studioxPS **GUIDE DE CONFIGURATION**

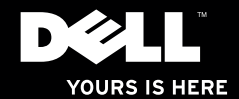

# studioxPs **GUIDE DE CONFIGURATION**

Modèle : série D03M Type : D03M001

### **Remarques, précautions et avertissements**

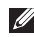

**REMARQUE :** Une REMARQUE fournit des informations importantes qui vous aident à mieux utiliser votre ordinateur.

**PRÉCAUTION : Une PRÉCAUTION vous avertit d'un risque de dommage matériel ou de perte de données et vous indique comment éviter le problème.**

**AVERTISSEMENT : Un AVERTISSEMENT indique un risque de dommage matériel, de blessure corporelle ou de mort.**

**Les informations contenues dans ce document sont sujettes à modification sans préavis.**

#### **© 2009 Dell Inc. tous droits réservés.**

\_\_\_\_\_\_\_\_\_\_\_\_\_\_\_\_\_\_

Toute reproduction sous quelque forme que ce soit est interdite sans l'autorisation préalable et écrite de Dell, Inc.

Marques utilisées dans ce document : Dell, le logo DELL, *YOURS IS HERE*, *Studio XPS*, *Dell On Call* et DellConnect sont des marques de Dell Inc. : *Intel* est une marque déposée et Core est une marque de Intel Corporation aux Etats-Unis et dans d'autres pays ; Microsoft, Windows, Windows Vista, et le logo du bouton démarrer de Windows Vista sont des marques ou des marques déposées de Microsoft Corporation aux Etats-Unis et dans d'autres pays ; Blu-ray Disc est une marque de Blu-ray Disc Association ; Bluetooth est une marque déposée de Bluetooth SIG, Inc. et est utilisée par Dell sous licence.

Les autres marques et noms de produits pouvant être utilisés dans ce document sont reconnus comme appartenant à leurs propriétaires respectifs. Dell Inc. rejette tout intérêt propriétaire dans les marques et les noms commerciaux autres que les siens.

## **Table des matières**

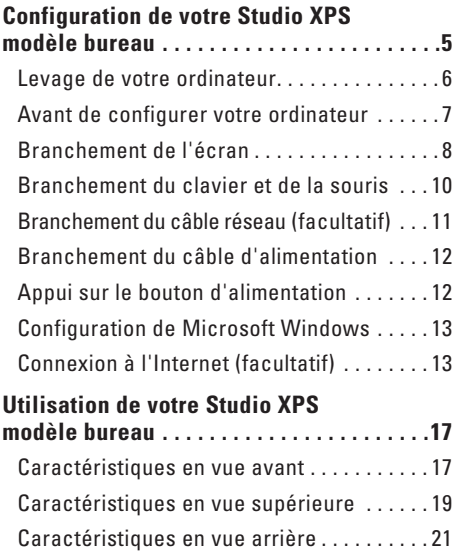

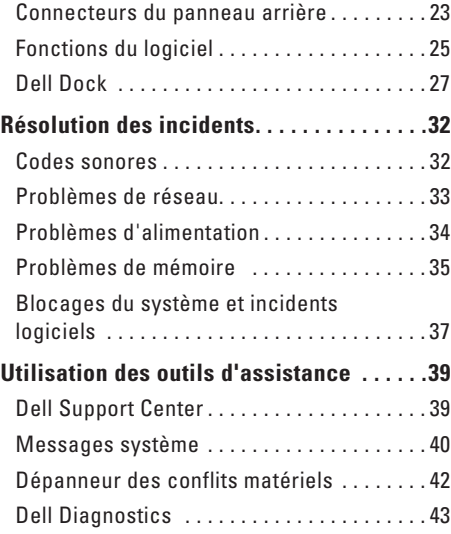

#### **Table des matières**

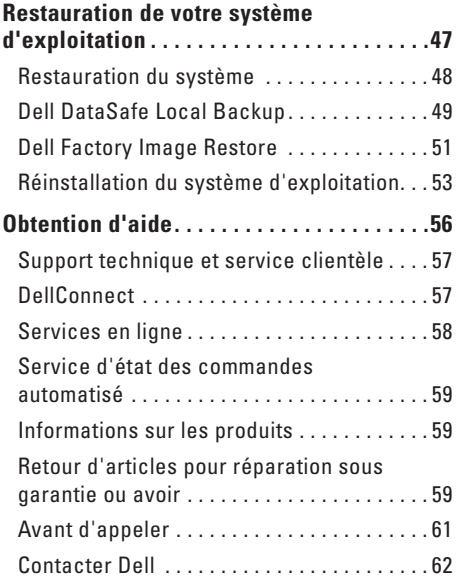

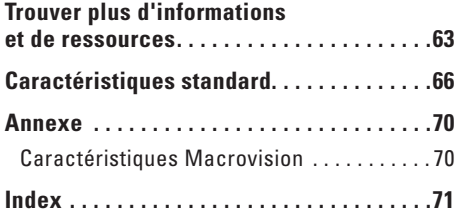

# <span id="page-6-0"></span>**Configuration de votre Studio XPS modèle bureau**

Cette section traite de l'installation de votre bureau Studio XPS™ 8000.

**AVERTISSEMENT : Avant de commencer toute procédure de cette section, lisez les informations de sécurité fournies avec votre ordinateur. Pour plus d'informations sur les meilleures pratiques en matière de sécurité, voir la page d'accueil du site Regulatory Compliance (conformité à la réglementation), à l'adresse www.dell.com/regulatory\_compliance.**

### <span id="page-7-0"></span>**Levage de votre ordinateur**

Pour assurer la sécurité et éviter d'endommager votre ordinateur, soulevez-le par les points de levage à l'avant et l'arrière de l'ordinateur.

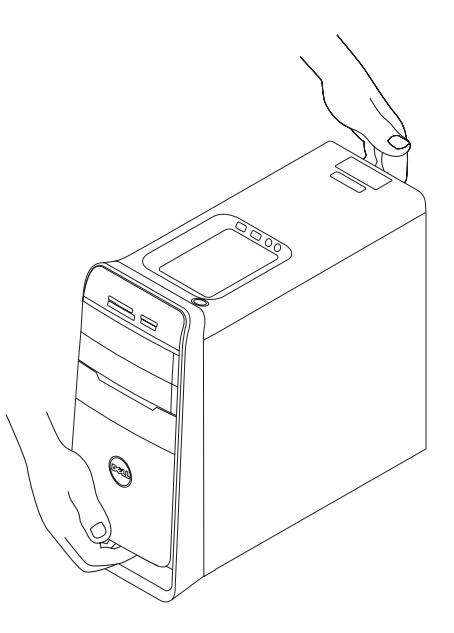

### <span id="page-8-0"></span>**Avant de configurer votre ordinateur**

Pour choisir un emplacement pour votre ordinateur, vérifiez que vous pouvez accéder facilement à une prise secteur, qu'il existe une ventilation suffisante et une surface plane pour poser votre ordinateur.

La limitation de la circulation d'air autour de votre ordinateur peut entraîner une surchauffe. Pour éviter la surchauffe, veillez à laisser au moins 10,2 cm (4 po) à l'arrière de l'ordinateur et un minimum de 5,1 cm (2 po) sur tous les autres côtés. Ne placez jamais votre ordinateur dans un espace confiné, par exemple une armoire ou un tiroir quand il est allumé.

#### <span id="page-9-0"></span>**Branchement de l'écran**

Votre ordinateur n'a pas de connecteur vidéo interne. Branchez l'écran à l'aide du connecteur disponible sur la carte graphique de votre ordinateur.

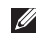

*A* REMARQUE : La carte graphique que vous avez achetée peut comporter un connecteur DVI, HDMI ou DisplayPort.

Vous pouvez acheter l'adaptateur DVI-VGA, HDMI-DVI et des câbles HDMI ou DVI supplémentaires sur le site web de Dell à l'adresse **www.dell.com**.

Utilisez le câble approprié selon les connecteurs disponibles sur votre ordinateur et votre écran. Consultez le tableau ci-dessous pour identifier les connecteurs de votre ordinateur et de votre écran.

**REMARQUE :** Pour brancher un seul écran, Ø branchez-le sur UN SEUL des connecteurs de votre ordinateur.

#### **Configuration de votre Studio XPS modèle bureau**

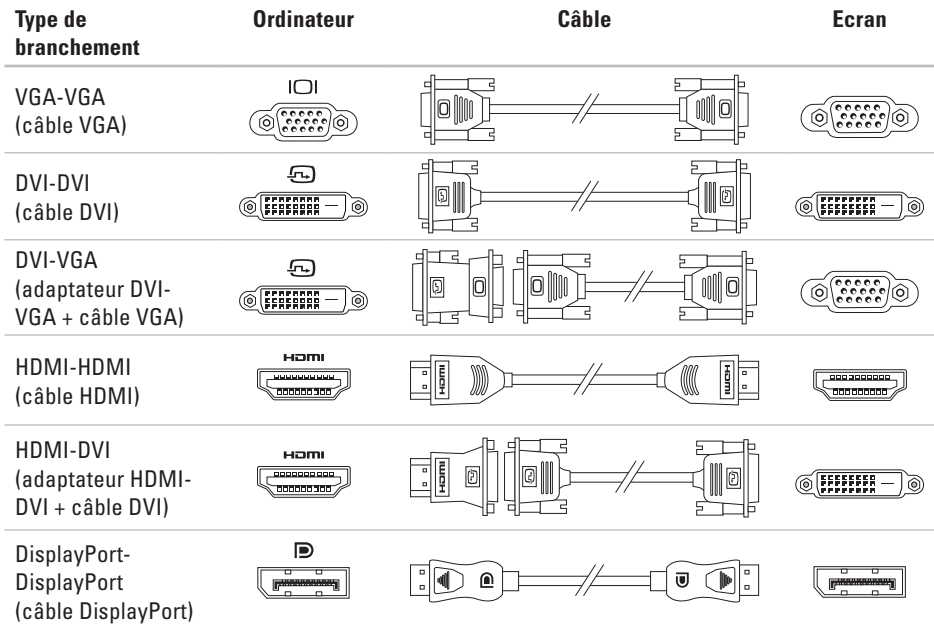

<span id="page-11-0"></span>**Configuration de votre Studio XPS modèle bureau**

### **Branchement du clavier et de la souris**

Branchez le clavier et la souris USB aux connecteurs USB à l'arrière de l'ordinateur.

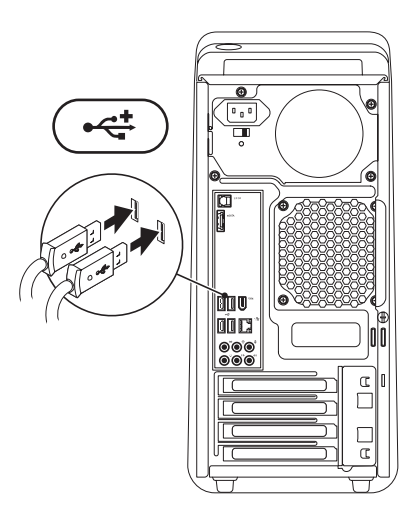

### <span id="page-12-0"></span>**Branchement du câble réseau (facultatif)**

Une connexion réseau n'est pas indispensable pour terminer l'installation de votre ordinateur, mais si vous disposez d'une connexion réseau ou Internet par câble (par exemple périphérique haut débit ou prise Ethernet), vous pouvez le brancher maintenant.

**REMARQUE** : Ne branchez qu'un câble Ethernet sur le connecteur réseau (connecteur RJ45). Ne branchez pas un câble téléphonique (connecteur RJ11) sur le connecteur réseau.

Pour connecter l'ordinateur à un périphérique réseau ou haut débit, branchez l'une des extrémités d'un câble réseau à un port réseau ou à un périphérique réseau. Connectez l'autre extrémité du câble au connecteur réseau (connecteur RJ45) situé sur le panneau arrière de votre ordinateur. Un déclic indique que le câble de réseau est correctement inséré.

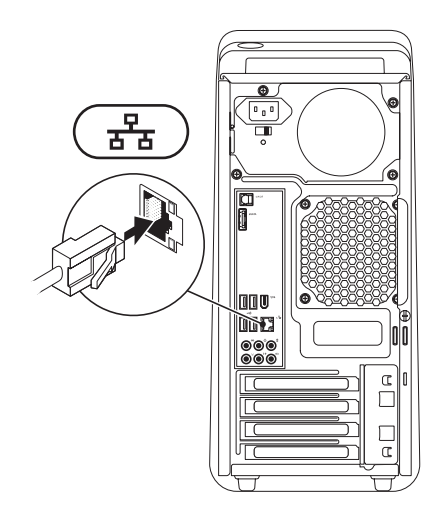

### <span id="page-13-0"></span>**Branchement du câble d'alimentation**

### **Appui sur le bouton d'alimentation**

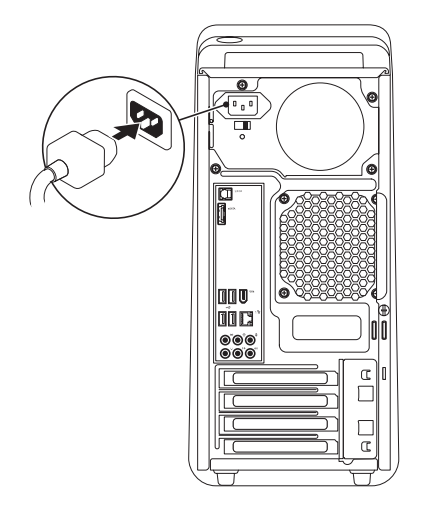

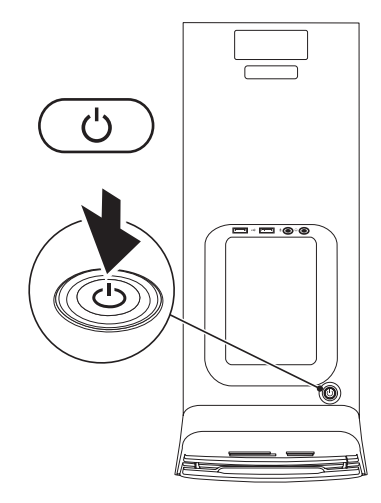

### <span id="page-14-0"></span>**Configuration de Microsoft Windows**

Votre ordinateur Dell est préconfiguré avec un système d'exploitation Microsoft® Windows®. Pour installer Windows à la première utilisation, suivez les instructions à l'écran. Ces étapes sont obligatoires et peuvent prendre un certain temps. Les écrans de configuration Windows vous guident dans différentes procédures, notamment l'acceptation des contrats de licence, la définition des préférences et la configuration d'une connexion Internet.

- **PRÉCAUTION : N'interrompez pas la procédure de configuration du système d'exploitation. Cela pourrait rendre votre ordinateur inutilisable, vous devriez alors réinstaller le système d'exploitation.**
- **REMARQUE :** Pour des performances  $\mathscr{M}$ optimales de votre ordinateur, il est recommandé de télécharger et d'installer les dernières versions du BIOS et des

pilotes pour votre ordinateur, disponibles sur le site de support Dell à l'adresse **support.dell.com**.

### **Connexion à l'Internet (facultatif)**

Pour vous connecter à Internet, vous devez disposer d'un modem externe ou d'une connexion réseau et d'un fournisseur d'accès Internet (FAI).

Si votre commande ne comportait pas de modem USB ou adaptateur de réseau sans fil externe, vous pouvez en acheter un sur le site web de Dell à l'adresse **www.dell.com**.

#### **Configuration d'une connexion filaire**

• Si vous utilisez une connexion d'accès à distance, connectez une ligne téléphonique au modem externe USB (en option) sur votre ordinateur et à la prise téléphonique murale avant de configurer la connexion Internet.

#### **Configuration de votre Studio XPS modèle bureau**

• Si vous utilisez une connexion haut débit par modem DSL, modem câble/satellite, prenez contact avec votre fournisseur d'accès Internet (FAI) ou opérateur téléphonique mobile pour les instructions de configuration.

Pour terminer la configuration de votre connexion Internet filaire, suivez les instructions de la section «Configuration de votre connexion Internet» en page [15](#page-16-0).

#### <span id="page-15-0"></span>**Configuration d'une connexion sans fil**

**REMARQUE** : Pour configurer votre routeur sans fil, voir la documentation livrée avec ce routeur.

Avant de pouvoir utiliser votre connexion à l'Internet sans fil, vous devez vous connecter à votre routeur sans fil.

Pour configurer votre connexion à un routeur sans fil :

#### Windows Vista®

- **1.** Enregistrez et fermez tous les fichiers et quittez tous les programmes.
- **2.** Cliquez sur Démarrer <sup>●</sup>→ Connexion.
- **3.** Suivez les instructions affichées pour terminer la configuration.

- **1.** Enregistrez et fermez tous les fichiers et quittez tous les programmes.
- **2.** Cliquez sur Démarrer <sup>●</sup>→→ Panneau de **configuration**→ **Réseau et Internet**→ **Centre Réseau et partage**→ **Connexion à un réseau**.
- **3.** Suivez les instructions affichées pour terminer la configuration.

#### <span id="page-16-0"></span>**Configuration de votre connexion Internet**

Les fournisseurs d'accès Internet (FAI) et leurs offres varient selon les pays. Prenez contact avec votre fournisseur d'accès Internet pour connaître les offres disponibles dans votre pays.

Si vous ne pouvez pas vous connecter à Internet alors que vous l'avez déjà fait auparavant, il est possible que le fournisseur d'accès Internet subisse une interruption de services. Contactezle pour vérifier l'état des services ou essayez de vous connecter ultérieurement.

Assurez-vous de disposer des informations fournies par votre fournisseur d'accès Internet (FAI). Si vous n'avez pas de FAI, l'assistant **Connexion à l'Internet** peut vous aider à en choisir un.

#### Windows Vista®

- **REMARQUE :** Les instructions ci-dessous  $\mathbb{Z}$ s'appliquent à la vue par défaut de Windows, elles peuvent donc ne pas s'appliquer si vous avez réglé votre ordinateur Dell™ sur la vue classique Windows.
- **1.** Enregistrez et fermez tous les fichiers et quittez tous les programmes.
- **2.** Cliquez sur Démarrer  $\bigcirc$  → Panneau de **configuration**.
- **3.** Cliquez sur **Réseau et Internet**→ **Centre Réseau et partage**→ **Configurer une connexion ou un réseau**→ **Connecter à Internet**. La fenêtre **Connecter à Internet** apparaît.
- **REMARQUE :** Si vous ne savez pas quel  $\mathscr{U}$ type de connexion choisir, cliquez sur **M'aider à choisir** ou prenez contact avec votre fournisseur d'accès Internet.
- **4.** Suivez les instructions à l'écran pour utiliser les informations de configuration fournies par votre FAI et terminez la configuration.

**Configuration de votre Studio XPS modèle bureau**

- **1.** Enregistrez et fermez tous les fichiers et quittez tous les programmes.
- **2.** Cliquez sur **Démarrer** → **Panneau de configuration**.
- **3.** Cliquez sur **Réseau et Internet**→ **Centre Réseau et partage**→ **Configurer une connexion ou un réseau**→ **Connecter à Internet**. La fenêtre **Connecter à Internet** apparaît.
- *A* REMARQUE : Si vous ne savez pas quel type de connexion choisir, cliquez sur **M'aider à choisir** ou prenez contact avec votre fournisseur d'accès Internet.
- **4.** Suivez les instructions à l'écran pour utiliser les informations de configuration fournies par votre FAI et terminez la configuration.

# <span id="page-18-0"></span>**Utilisation de votre Studio XPS modèle bureau**

Cette section donne des informations sur les fonctions disponibles sur votre Studio XPS™ 8000 modèle bureau.

**Caractéristiques en vue avant**

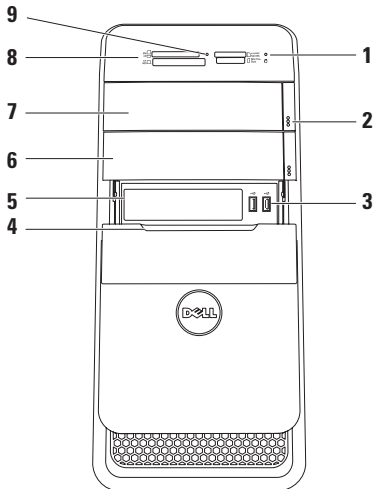

**1 Voyant d'activité du disque dur** —

S'allume lorsque l'ordinateur lit ou écrit des données. Un clignotement blanc du voyant signale l'activité du disque dur.

- **PRÉCAUTION : Pour éviter de perdre des données, n'éteignez jamais l'ordinateur lorsque le voyant d'activité du disque dur clignote.**
- **2 Boutons d'éjection du lecteur optique (2)** Appuyez sur la partie repérée en bas du bouton pour éjecter le plateau du lecteur.
- **3 Connecteurs USB 2.0 (2)**  Branchez les périphériques USB utilisés de façon intermittente tels que clés de mémoire, appareils photo numériques et lecteurs MP3.
- **4 Cache de la baie FlexBay** Recouvre le logement de baie FlexBay.
- **5 Logement de baie FlexBay** Peut recevoir un lecteur de carte ou un disque dur supplémentaire.
- **6 Baie pour lecteur optique en option** Peut recevoir un lecteur optique supplémentaire.
- **7 Lecteur optique** Permet de lire ou enregistrer des CD exclusivement de dimension standard (12 cm), DVD et Blu-ray Disc (en option).
- **8 Lecteur de carte** Façon rapide et pratique de consulter et partager des photos numériques, de la musique ou des vidéos enregistrés sur une carte mémoire.
- **9** Voyant de carte mémoire Indique si une carte mémoire est insérée.

### <span id="page-20-0"></span>**Caractéristiques en vue supérieure**

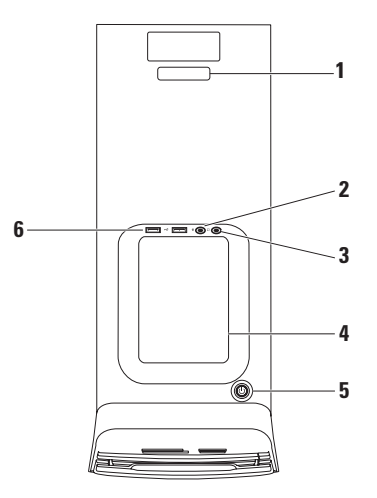

- **1 Numéro de service et code de service express** — permettent d'identifier votre ordinateur lorsque vous accédez au site Web de support technique de Dell ou appelez le support technique.
- **2 Connecteur d'entrée ligne ou microphone** — Permet de brancher un microphone pour la voix ou un câble audio pour une entrée audio.
- **3 Connecteur pour casque** Permet de brancher un casque ou des écouteurs. **REMARQUE :** Pour le branchement à un système audio ou haut-parleur amplifié, utilisez la sortie audio ou le connecteur S/PDIF à l'arrière de votre ordinateur.
- **4 Plateau pour accessoires** Plateau pour poser des périphériques ou fixer des câbles pour éviter le désordre.
- **5 Bouton et voyant d'alimentation** Une pression allume ou éteint l'ordinateur. Le voyant au centre de ce bouton indique l'état d'alimentation :
	- • Eteint L'ordinateur est éteint ou n'est pas sur alimentation secteur.
	- • Blanc fixe L'ordinateur est allumé.
	- • Orange fixe L'ordinateur est en état de veille prolongée ou il y a peut-être un problème sur la carte système ou sur l'alimentation.
	- • Orange clignotant Il y a peut-être un problème sur la carte système ou sur l'alimentation.

**REMARQUE :** Pour plus d'informations sur les problèmes d'alimentation, voir «Problèmes d'alimentation» en page [34.](#page-35-1)

**6 Connecteurs USB 2.0 (2)** — Branchez les périphériques USB utilisés de façon intermittente tels que clés de mémoire, appareils photo numériques et lecteurs MP3.

### <span id="page-22-0"></span>**Caractéristiques en vue arrière**

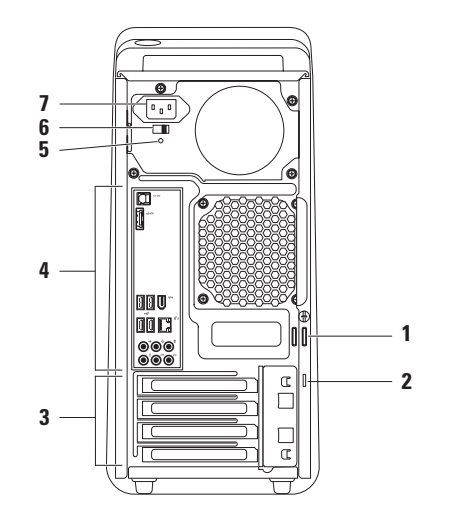

- **1 Anneaux pour cadenas** Peuvent recevoir un cadenas standard pour éviter tout accès non autorisé à l'intérieur de votre ordinateur.
- **2 Fente pour câble de sécurité** Permet de rattacher à l'ordinateur un dispositif antivol vendu dans le commerce.

**REMARQUE :** Avant d'acheter un cadenas, vérifiez qu'il est bien compatible avec la fente pour câble de sécurité de votre ordinateur.

- **3 Logements de carte d'extension** Permet d'accéder aux connecteurs de toutes les cartes PCI et PCI Express installées.
- **4 Connecteurs du panneau arrière** Branchez les périphériques USB ou audio et les autres périphériques sur les connecteurs appropriés.
- **5 Voyant d'alimentation** Indique la disponibilité de l'alimentation électrique. **REMARQUE :** Le voyant d'alimentation peut ne pas exister sur tous les ordinateurs.
- **6 Contacteur de sélection de tension** Permet de sélectionner la tension nominale appropriée à votre région.
- **7 Connecteur d'alimentation** Permet de brancher le câble d'alimentation. La présentation de ce connecteur peut varier.

### <span id="page-24-0"></span>**Connecteurs du panneau arrière**

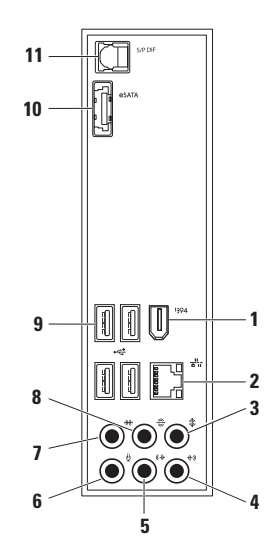

- **1 Connecteur IEEE 1394** Permet de brancher des appareils multimédia série haut débit, par exemple caméras vidéo numérique.
- **2 Connecteur réseau et voyant** Connecte votre ordinateur à un réseau ou périphérique haut débit. Le voyant d'activité réseau clignote lorsque l'ordinateur transmet ou reçoit des données sur le réseau. Un trafic réseau important peut donner l'impression que ce voyant est fixe.
- 

**3 Connecteur central/caissons** 

**d'extrêmes graves** — Permet de brancher un haut-parleur central ou un caisson d'extrêmes graves.

**4 Connecteur d'entrée ligne** —

Permet de connecter un périphérique d'enregistrement ou de lecture tel qu'un lecteur de cassette, un lecteur de CD ou un magnétoscope.

- **5 Connecteur sortie ligne avant G/D** Permet de brancher des haut-parleurs avant G/D.
- **6 Connecteur de microphone**  Permet de brancher un microphone pour la voix ou une entrée audio pour un programme sonore ou téléphonique.
- **7 Connecteur surround latéral G/D** Permet de brancher des haut-parleurs surround G/D.
- **8 Connecteur surround arrière G/D** Permet de brancher des haut-parleurs surround arrière G/D.
- **9 Connecteur USB 2.0 (4)**  Permet de brancher des périphériques USB, tels qu'une souris, un clavier, une imprimante, un lecteur externe ou un lecteur MP3.
- <span id="page-26-0"></span>**10 Connecteur eSATA** — Pour brancher des appareils de stockage externes SATA.
- 11 SPDIF Connecteur S/PDIF Pour brancher des amplificateurs ou téléviseurs par une sortie audio numérique avec câbles optiques. Ce format permet de transporter un signal audio sans procédure de conversion analogique.

### **Fonctions du logiciel**

**REMARQUE :** Pour plus d'informations sur **III** les fonctions décrites dans cette section, consultez le *Guide technique Dell* disponible sur votre disque dur ou le site de support Dell à l'adresse **support.dell.com/manuals**.

#### **Bureautique et communication**

Vous pouvez utiliser votre ordinateur pour créer des présentations, brochures, cartes de vœux, prospectus et feuilles de calcul. Vous pouvez aussi modifier et consulter des photographies et images numériques. Consultez votre bon de commande pour connaître les logiciels installés sur votre ordinateur.

Après connexion à l'Internet, vous pouvez accéder à des sites web, configurer un compte de messagerie par e-mail, envoyer ou télécharger des fichiers.

#### **Divertissement ou multimédia**

Vous pouvez utiliser votre ordinateur pour lire des vidéos, utiliser des jeux, créer vos propres CD, écouter de la musique et des stations de radio. Votre lecteur de disque optique assure la prise en charge de nombreux formats de support, notamment CD, DVD et Blu-ray Disc (selon l'option choisie à l'achat).

Vous pouvez télécharger ou copier des fichiers d'image et de vidéo depuis des périphériques portables, par exemple appareils photo numériques et téléphones portables. Les logiciels en option permettent d'organiser et de créer des fichiers musicaux et vidéo qui peuvent être enregistrés sur disque, sur des produits portables tels que les lecteurs MP3 ou appareils multimédia portatifs, ou lus et affichés directement sur des téléviseurs, projecteurs et appareils home cinéma reliés.

#### **Personnalisation du bureau**

Vous pouvez personnaliser votre bureau pour en modifier la présentation, la résolution, l'arrièreplan, l'écran de veille ou d'autres fonctions.

Pour accéder à la fenêtre de propriétés d'affichage :

#### Windows Vista**®**

- **1.** Cliquez à droite sur une zone vide du bureau.
- **2.** Cliquez sur **Personnaliser**, pour ouvrir la fenêtre **Personnaliser l'apparence et les sons** et découvrir les options de personnalisation.

- **1.** Cliquez à droite sur une zone vide du bureau.
- **2.** Cliquez sur **Personnaliser**, pour ouvrir la fenêtre **Modifier les effets visuels et les sons de votre ordinateur** et en savoir plus sur les options de personnalisation.

### <span id="page-28-0"></span>**Dell Dock**

Le Dell Dock est un groupe d'icônes permettant d'accéder facilement à des applications, fichiers et dossiers fréquemment utilisés. Vous pouvez personnaliser le Dock en :

• Ajoutant ou supprimant des icônes

- • Modifiant la couleur et l'emplacement du Dock
- • Groupant des icônes associées en catégories
- • Modifiant le comportement des icônes

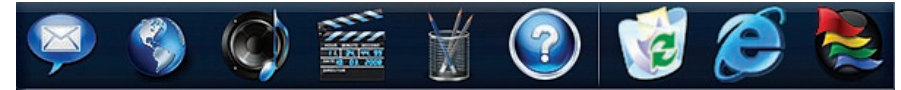

#### **Ajout d'une catégorie**

- **1.** Cliquez à droite sur le Dock, cliquez sur **Add**  (Ajouter)→ **Category** (Catégorie). La fenêtre **Add/Edit Category** (Ajout/Modification de catégorie) apparaît.
- **2.** Entrez un titre pour la catégorie dans le champ **Title** (Titre).
- **3.** Sélectionnez une icône pour la catégorie dans la case **Select an image :** (Sélectionner une image : ).
- **4.** Cliquez sur **Save** (Enregistrer).

#### **Ajout d'une icône**

Glissez et déposez l'icône vers le Dock ou une catégorie.

#### **Suppression d'une catégorie ou d'une icône**

- **1.** Cliquez à droite sur la catégorie ou l'icône sur le Dock et cliquez sur **Delete shortcut**  (Supprimer le raccourci) ou **Delete category**  (Supprimer la catégorie).
- **2.** Suivez les instructions qui s'affichent.

#### **Personnalisation du Dock**

- **1.** Cliquez à droite sur le Dock et cliquez sur **Advanced Setting...** (Paramètres avancés...).
- **2.** Choisissez l'option voulue pour personnaliser le Dock.

#### **Personnalisation des options d'alimentation**

Vous pouvez utiliser les options d'alimentation de votre système d'exploitation pour configurer l'économie d'énergie sur votre ordinateur. Microsoft® Windows® installé sur votre ordinateur Dell propose les options suivantes :

#### Windows Vista**®**

- **• Recommandé par Dell** Offre les meilleures performances quand vous en avez besoin et économise l'énergie pendant les périodes d'inactivité.
- **• Economie d'énergie** Economise l'énergie de votre ordinateur en réduisant les performances du système pour optimiser l'autonomie de l'ordinateur en réduisant la quantité d'énergie consommée par cet ordinateur sur sa durée de vie.
- **• Performances élevées** Offre le plus haut niveau de performances système de votre ordinateur en adaptant la fréquence du processeur à votre activité et en optimisant les performances du système.

- **• Economie d'énergie** Economise l'énergie de votre ordinateur en réduisant les performances du système pour optimiser l'autonomie de l'ordinateur en réduisant la quantité d'énergie consommée par cet ordinateur sur sa durée de vie.
- • **Equilibrer (recommandé)** Equilibre automatiquement les performances de votre ordinateur avec la consommation d'énergie sur du matériel compatible.

#### **Transfert d'informations vers un nouvel ordinateur**

Windows Vista**®**

- **REMARQUE** : La procédure suivante est applicable dans la vue par défaut de Windows, elle peut donc ne pas être applicable si vous réglez votre ordinateur Dell™ sur la vue classique de Windows.
- **1.** Cliquez sur Démarrer <sup>●</sup>→ Panneau de **configuration**→ **Système et maintenance**→ **Accueil Windows**→ **Transfert des fichiers et des paramètres**.

Si la fenêtre **Contrôle du compte utilisateur** apparaît, cliquez sur **Continuer**.

**2.** Suivez les instructions de l'assistant **Windows Easy Transfer**.

- **1.** Cliquez sur Démarrer <sup>●</sup>→ Panneau de **configuration**.
- **2.** Tapez dans la case de rechercher Transfert puis cliquez sur **Transférer des fichiers d'un autre ordinateur**.
- **3.** Suivez les instructions de l'assistant **Windows Easy Transfer**.

#### **Sauvegarde de vos données**

Il est recommandé d'effectuer régulièrement une sauvegarde des fichiers et dossiers de votre ordinateur. Pour sauvegarder des fichiers :

#### Windows Vista**®**

**1.** Cliquez sur **Démarrer ← → Panneau de configuration**→ **Système et maintenance**→ **Centre de sauvegarde et restauration**→ **Sauvegarder les fichiers**.

Si la fenêtre **Contrôle du compte utilisateur** apparaît, cliquez sur **Continuer**.

- **REMARQUE** : Certaines éditions de Windows Vista disposent d'une option de sauvegarde de votre ordinateur.
- **2.** Suivez les instructions de l'assistant **Sauvegarde de fichiers**.

- **1.** Cliquez sur Démarrer <sup>●</sup>→ Panneau de **configuration**→ **Sauvegarde et restauration**.
- **2.** Cliquez sur **Sauvegarder et restaurer...**.
- **3.** Suivez les instructions de l'assistant **Configurer la sauvegarde**.

# <span id="page-33-0"></span>**Résolution des incidents**

Cette partie donne des informations de dépannage sur votre ordinateur. Si vous n'arrivez pas à résoudre votre problème par les règles ci-dessous, voir «Utilisation des outils d'assistance» en page [39](#page-40-1) ou «Contacter Dell» en page [62](#page-63-1).

### **Codes sonores**

Votre ordinateur peut émettre une série de signaux sonores lors du démarrage en cas d'erreurs ou de problèmes éventuels. Cette série de signaux, appelée code sonore, permet d'identifier les problèmes de fonctionnement de l'ordinateur. Notez le code sonore et contactez dell (voir «Contacter Dell» en page [62\)](#page-63-1).

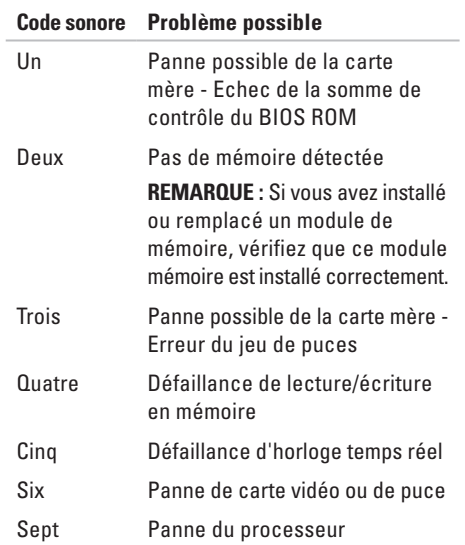

### <span id="page-34-0"></span>**Problèmes de réseau**

#### **Connexions sans fil**

**Si la connexion réseau est perdue** — Le routeur sans fil est hors ligne ou le réseau sans fil a été désactivé sur l'ordinateur.

- • Vérifiez que votre routeur sans fil est alimenté et relié à votre source de données (modem câble ou concentrateur réseau).
- • Rétablissez votre connexion avec le routeur sans fil (voir «Configuration d'une connexion sans fil» en page [14](#page-15-0)).

#### **Connexions filaires**

#### **Si la connexion réseau est perdue** —

- • Vérifiez que le câble est bien branché et n'est pas endommagé.
- • Vérifiez l'état du témoin d'intégrité de liaison.

Le voyant d'intégrité de liaison sur le connecteur réseau intégré permet de vérifier que votre connexion fonctionne et donne des informations sur son état :

- • Eteint l'ordinateur ne détecte pas de connexion physique au réseau.
- Vert fixe Une connexion de bonne qualité est établie entre l'ordinateur et un réseau  $\lambda$  10/100 Mbps.
- Orange fixe Une connexion de bonne qualité est établie entre l'ordinateur et un réseau à 1000 Mbps.
- **REMARQUE :** Le voyant d'intégrité de liaison sur le connecteur réseau ne correspond qu'à la connexion filaire par câble. Le voyant d'intégrité de liaison ne donne pas l'état des connexions sans fil.

### <span id="page-35-1"></span><span id="page-35-0"></span>**Problèmes d'alimentation**

#### **Si le voyant d'alimentation est éteint** —

L'ordinateur n'est pas allumé ou n'est pas alimenté.

- • Réinsérez correctement le câble d'alimentation dans le connecteur et dans la prise secteur.
- • Si l'ordinateur est branché sur une barrette d'alimentation, vérifiez que celle-ci est branchée sur une prise secteur et qu'elle est allumée. Retirez temporairement les périphériques de protection contre les surtensions, les barrettes d'alimentation et les rallonges pour vérifier que l'ordinateur s'allume correctement.
- • Vérifiez que la prise secteur fonctionne en la testant avec un autre appareil, comme une lampe, par exemple.
- • Vérifiez que le voyant d'alimentation à l'arrière de l'ordinateur est allumé. Si le voyant est éteint il y a peut-être un problème sur l'alimentation ou le câble.

Si le problème persiste**,** contactez Dell (voir «Contacter Dell» en page [62](#page-63-1)).

**Si le voyant d'alimentation est blanc fixe et que l'ordinateur ne répond pas** — L'écran peut ne pas être connecté ou pas allumé. Vérifiez que l'écran est branché correctement, puis éteignez-le et rallumez-le.

#### **Si le voyant d'alimentation est orange fixe** —

- • L'ordinateur est en veille ou en veille prolongée. Appuyez sur une touche du clavier, déplacez la souris ou appuyez sur le bouton d'alimentation pour revenir au fonctionnement normal.
- • Il y a peut-être un problème sur la carte système ou sur l'alimentation. Pour de l'aide pour prendre contact avec Dell (voir «Contacter Dell» en page [62](#page-63-1)).
**Si le voyant d'alimentation clignote en orange** —

Il y a peut-être un problème sur la carte système. Pour de l'aide pour prendre contact avec Dell (voir «Contacter Dell» en page [62](#page-63-0)).

**En cas d'interférences gênant la réception sur votre ordinateur** — Un signal indésirable crée des interférences qui interrompent ou bloquent les autres signaux. Les interférences peuvent être dues à divers facteurs :

- • Rallonges pour le clavier, la souris et l'alimentation.
- • Trop de périphériques raccordés à une même barrette d'alimentation.
- • Plusieurs barrettes d'alimentation raccordées à la même prise secteur.

### **Problèmes de mémoire**

**Si vous recevez un message indiquant que la mémoire est insuffisante** —

- • Enregistrez et fermez tous les fichiers ouverts et quittez tous les programmes en cours d'exécution que vous n'utilisez pas pour voir si cela permet de résoudre le problème.
- • Consultez la documentation du logiciel pour prendre connaissance des besoins en mémoire minimum. Si nécessaire, installez de la mémoire supplémentaire (voir le *Guide de maintenance* sur le site de support Dell à l'adresse **support.dell.com/manuals**).
- • Réinstallez les modules de mémoire (voir le *Guide de maintenance* sur le site de support Dell à l'adresse **support.dell.com/manuals**) pour vous assurer que votre ordinateur communique correctement avec la mémoire.

#### **Résolution des incidents**

#### **Si vous rencontrez d'autres incidents liés à la mémoire** —

- • Assurez-vous de suivre les consignes d'installation de la mémoire (voir le *Guide de maintenance* sur le site de support Dell à l'adresse **support.dell.com/manuals**).
- • Vérifiez si le module de mémoire est compatible avec votre ordinateur. Votre ordinateur prend en charge la mémoire de type DDR3. Pour plus d'informations sur le type de mémoire pris en charge par l'ordinateur, voir «Caractéristiques standard» en page [66](#page-67-0).
- • Exécutez Dell Diagnostics (voir «Dell Diagnostics» en page [43](#page-44-0)).

• Réinstallez les modules de mémoire (voir le *Guide de maintenance* sur le site de support Dell à l'adresse **support.dell.com/manuals**) pour vous assurer que votre ordinateur communique correctement avec la mémoire.

### <span id="page-38-0"></span>**Blocages du système et incidents logiciels**

**Si l'ordinateur ne démarre pas** — Vérifiez que le câble d'alimentation est bien branché sur l'ordinateur et sur la prise secteur.

**Si un programme ne répond plus** — Fermez le programme :

- **1.** Appuyez simultanément sur <Ctrl><Maj><Échap>.
- **2.** Cliquez sur **Applications**.
- **3.** Sélectionnez le programme qui ne répond plus.
- **4.** Cliquez sur **Fin de tâche**.

**Si un programme se bloque régulièrement** — Consultez la documentation du logiciel. Si nécessaire, supprimez, puis réinstallez le programme.

**REMARQUE :** La documentation de tout  $\mathscr{M}$ logiciel ou le CD qui l'accompagne incluent généralement des instructions d'installation. **Si l'ordinateur ne répond plus ou un écran bleu uni apparaît** —

#### **PRÉCAUTION : Vous pouvez perdre des données si vous n'arrivez pas à arrêter correctement le système d'exploitation.**

Si vous n'obtenez aucune réponse lorsque vous appuyez sur une touche du clavier ou lorsque vous déplacez la souris, appuyez sur le bouton d'alimentation et maintenez-le enfoncé pendant au moins 8 à 10 secondes jusqu'à ce que l'ordinateur s'éteigne. Redémarrez l'ordinateur.

**Si un programme est conçu pour une version antérieure d'un système d'exploitation Microsoft® Windows®** — Exécutez l'Assistant Compatibilité des programmes. L'assistant de Compatibilité des programmes configure un programme pour qu'il fonctionne dans un environnement comparable à celui d'une version précédente des systèmes d'exploitation Microsoft® Windows®.

### Windows Vista**®**

- **1.** Cliquez sur Démarrer <sup>●</sup> → Panneau de **configuration**→ **Programmes**→ **Utiliser un programme plus ancien avec cette version de Windows**.
- **2.** Dans l'écran d'accueil, cliquez sur **Suivant**.
- **3.** Suivez les instructions qui s'affichent.

Windows**®**<sup>7</sup>

- **1.** Cliquez sur **Démarrer** .
- **2.** Dans la case de recherche, tapez Utiliser un programme plus ancien avec cette version de Windows et appuyez sur <Entrée>.
- **3.** Suivez les instructions de l'assistant **Compatibilité des programmes**.

### **En cas de problèmes logiciels** —

- • Sauvegardez vos fichiers immédiatement.
- • Utilisez un programme antivirus pour vérifier le disque dur ou les CD.
- • Enregistrez les fichiers ouverts et quittez tous les programmes, puis éteignez l'ordinateur par le menu **Démarrer** .
- • Consultez la documentation du logiciel ou contactez le fabricant pour obtenir des informations de dépannage :
	- Assurez-vous que le programme est compatible avec le système d'exploitation installé sur votre ordinateur.
	- Vérifiez que l'ordinateur est conforme aux exigences matérielles requises pour que le logiciel fonctionne. Voir la documentation du logiciel pour plus d'informations.
	- Vérifiez que le programme est correctement installé et configuré.
	- Vérifiez que les pilotes de périphériques n'entrent pas en conflit avec le programme.
	- Si nécessaire, supprimez, puis réinstallez le programme.

# **Utilisation des outils d'assistance**

## **Dell Support Center**

Le Dell Support Center vous aide à trouver le service, support et informations spécifiques de votre système que vous recherchez.

Pour lancer l'application, cliquez sur l'icône dans la barre des tâches.

La page d'accueil **Dell Support Center** affiche le numéro de modèle de votre ordinateur, son numéro de service, son code de service express et les informations de contact de service.

La page d'accueil contient aussi des liens permettant d'accéder à :

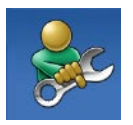

**Auto-assistance** (dépannage, Sécurité, Performances du système, Réseau/Internet, Sauvegarde/Restauration et système d'exploitation Windows)

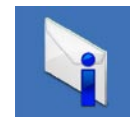

**Des alertes** (alertes de support technique correspondant à votre ordinateur)

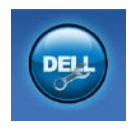

**De l'assistance de Dell** (support technique par DellConnect™, service client, formation et didacticiels, aide à l'utilisation avec Dell on Call™, et analyse en ligne avec PCCheckUp)

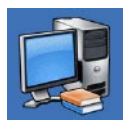

**A propos de votre système** (documentation du système, informations de garantie, informations sur le système, mises à jour et accessoires)

Pour plus d'informations sur **Dell Support Center** et les outils d'assistance disponibles, cliquez sur l'onglet **Services** du site **support.dell.com/manuals**.

### **Messages système**

En cas de problème ou d'erreur sur votre ordinateur, celui-ci peut afficher un message système qui vous aidera à identifier la cause et l'action nécessaire pour résoudre le problème.

**REMARQUE :** Si le message affiché par l'ordinateur ne figure pas dans les exemples suivants, consultez la documentation du système d'exploitation ou du programme qui était en cours d'exécution lorsque l'incident s'est produit.

**Alert! Previous attempts at booting this system have failed at checkpoint [nnnn]. For help in resolving this problem, please note this checkpoint and contact Dell Technical Support (Alerte! Les tentatives de démarrage ont échoué au point de contrôle [nnnn]. Pour vous aider à résoudre ce problème, notez ce point de contrôle et contactez le support technique Dell)** — L'ordinateur a échoué trois fois pour la

même erreur lors de la procédure d'initialisation, voir «Contacter Dell» en page [62](#page-63-0) pour de l'aide.

**CMOS checksum error (Erreur de somme de contrôle CMOS)** — Carte système ou pile d'horloge temps réel faible. La pile doit être remplacée. Voir le *Guide de maintenance* sur le site de support Dell à l'adresse **support.dell.com/manuals** ou voir «Contacter Dell» en page [62](#page-63-0) pour de l'aide.

**CPU fan failure (Panne de ventilateur du processeur)** — Le ventilateur du processeur est défectueux. Le ventilateur du processeur doit être remplacé. Voir le *Guide de maintenance* sur le site de support Dell à l'adresse **support.dell.com/manuals**.

**Hard-disk drive failure (Echec de disque dur)** — Panne éventuelle de disque dur pendant le test au démarrage. Voir «Contacter Dell» en page [62](#page-63-0) pour de l'aide.

#### **Hard-disk drive read failure (Echec de lecture**

**de disque dur)** — Panne éventuelle de disque dur pendant son test au démarrage. Voir «Contacter Dell» en page [62](#page-63-0) pour de l'aide.

**Keyboard failure (Panne de clavier)** — Remplacez le clavier ou recherchez un mauvais branchement de câble.

**No boot device available (Aucun périphérique d'amorçage disponible)** — Pas de partition d'amorçage sur le disque dur, le câble du disque dur n'est pas bien branché ou il n'y a aucun périphérique d'amorçage.

• Si le disque dur est le périphérique d'amorçage, assurez-vous que les câbles sont branchés, et que le disque est installé et partitionné comme périphérique d'amorçage.

• Ouvrez le programme de configuration du système et assurez-vous que les informations de la séquence d'amorçage sont correctes. Voir le Guide de maintenance sur le site de support Dell à l'adresse **support.dell.com/manuals**.

**No timer tick interrupt (Aucune interruption de la cadence de l'horloge)** — Une puce de la carte système présente peut-être un dysfonctionnement ou panne de la carte système. Voir le Guide de maintenance sur le site de support Dell à l'adresse **support.dell.com/manuals** ou voir «Contacter Dell» en page [62](#page-63-0) pour de l'aide.

**USB over current error (Surintensité USB)** — Débranchez l'appareil USB. Votre appareil USB nécessite une puissance supérieure pour fonctionner correctement. Utilisez une source d'alimentation externe pour brancher votre périphérique USB, ou s'il comporte deux câbles USB, branchez les deux.

**NOTICE - Hard Drive SELF MONITORING SYSTEM has reported that a parameter has exceeded its normal operating range. Dell recommends that you back up your data regularly. A parameter out of range may or may not indicate a potential hard drive problem (AVIS - Le système de surveillance automatique du disque dur signale qu'un paramètre a dépassé sa plage d'utilisation normale. Dell recommande de sauvegarder régulièrement vos données. Un paramètre hors plage peut signaler ou non un problème potentiel sur le disque dur)** — Erreur SMART, panne éventuelle du disque dur. Voir «Contacter Dell» en page [62](#page-63-0) pour de l'aide.

## **Dépanneur des conflits matériels**

Si un périphérique n'est pas détecté pendant la configuration du système d'exploitation ou est détecté mais n'est pas configuré correctement, utilisez le **Dépanneur des conflits matériels** pour résoudre cette incompatibilité.

Pour démarrer le dépanneur des conflits matériels :

- **1.** Cliquez sur Démarrer <sup>*→*</sup> → Aide et support.
- **2.** Entrez Dépanneur des conflits matériels dans le champ de recherche puis appuyez sur <Entrée> pour lancer la recherche.
- **3.** Dans les résultats de recherche, sélectionnez l'option décrivant le mieux le problème et suivez les étapes suivantes de dépannage.

## <span id="page-44-0"></span>**Dell Diagnostics**

Si vous rencontrez un problème avec votre ordinateur, procédez aux vérifications décrites dans la section «Blocages et problèmes logiciels» en page [37](#page-38-0) et exécutez Dell Diagnostics avant de contacter Dell pour obtenir une assistance technique.

Il est recommandé d'imprimer ces procédures avant de commencer.

- **REMARQUE :** Dell Diagnostics ne fonctionne que sur les ordinateurs Dell.
- *A* **REMARQUE** : Le disque Drivers and Utilities est en option et n'est pas obligatoirement livré avec tous les ordinateurs.

Voir «Programme de configuration du système» du *Guide de maintenance* pour vérifier les informations de configuration de votre ordinateur et vous assurer que le périphérique que vous souhaitez tester s'affiche dans le programme de configuration du système et qu'il est actif.

Démarrez Dell Diagnostics depuis le disque dur ou depuis le disque Drivers and Utilities.

### **Démarrage de Dell Diagnostics à partir du disque dur**

Dell Diagnostics se trouve dans une partition cachée (utilitaire de diagnostics) de votre disque dur.

- **REMARQUE** : Si votre ordinateur ne peut pas afficher une image à l'écran, contactez Dell (voir «Contacter Dell» en page [62](#page-63-0)).
- **1.** Vérifiez que l'ordinateur est relié à une prise secteur dont vous avez vérifié le fonctionnement.
- **2.** Allumez votre ordinateur (ou redémarrez-le).
- **3.** Lorsque le logo DELL™ apparaît, appuyez immédiatement sur <F12>. Sélectionnez **Diagnostics** dans le menu d'amorçage et appuyez sur <Entrée>.

**REMARQUE :** Si vous attendez trop longtemps et que le logo du système d'exploitation apparaît, patientez jusqu'à ce que le bureau de Microsoft® Windows® s'affiche ; éteignez alors votre ordinateur et faites une nouvelle tentative.

*<b>REMARQUE* : Si un message apparaît pour indiquer qu'aucune partition de diagnostic n'a été trouvée, lancez Dell Diagnostics depuis le disque Drivers and Utilities.

En cas d'appel de l'évaluation avant démarrage ou PSA (Pre-boot Self Assessment) :

- a. PSA démarre l'exécution des tests.
- b. Si le programme PSA s'achève correctement, le message suivant apparaît : «No problems have been found with this system so far. Do you want to run the remaining memory tests? This will take about 30 minutes or more. Do you want to continue? (Recommended).»

(Aucun problème détecté sur ce système pour l'instant. Voulez-vous lancer les tests de mémoire restants ? Cela peut prendre 30 minutes ou plus. Voulez-vous continuez ? (Recommandé).)

- c. Pour continuer en cas de problème de mémoire appuyez sur <y>, sinon appuyez sur <n>. Le message suivant apparaît : «Booting Dell Diagnostic Utility Partition. Press any key to continue.» (Amorçage de la partition de l'utilitaire Dell Diagnostics. Appuyez sur une touche pour continuer.)
- d. Appuyez sur une touche pour passer à la fenêtre **Choose An Option** (Choisir une option).

Si PSA n'est pas appelé :

Appuyez sur une touche pour démarrer Dell Diagnostics à partir de la partition de diagnostics du disque dur et pour passer à la fenêtre **Choose An Option** (Choisir une option).

- **4.** Sélectionnez le test à exécuter.
- **5.** Si un problème survient lors d'un test, un message indiquant le code d'erreur et une description du problème s'affiche. Notez le code d'erreur et la description du problème avant de prendre contact avec Dell (voir «Contacter Dell» en page [62](#page-63-0)).
- **REMARQUE :** Le numéro de service de  $\mathscr{M}$ votre ordinateur est situé en haut de chaque écran de test. Si vous contactez Dell, le service de support technique vous demandera votre numéro de service.
- **6.** A l'achèvement des tests, fermez l'écran de test pour revenir la fenêtre **Choose An Option** (Choisir une option). Pour quitter Dell Diagnostics et redémarrer l'ordinateur, cliquez sur **Exit** (Quitter).

### **Démarrage de Dell Diagnostics à partir du disque Drivers and Utilities**

- **1.** Insérez le disque Drivers and Utilities.
- **2.** Arrêtez et redémarrez l'ordinateur. Lorsque le logo DELL apparaît, appuyez immédiatement sur <F12>.
- **REMARQUE** : Si vous attendez trop longtemps et que le logo du système d'exploitation apparaît, patientez jusqu'à ce que le bureau de Microsoft® Windows® s'affiche ; éteignez alors votre ordinateur et faites une nouvelle tentative.
- **REMARQUE :** La procédure ci-dessous  $\mathscr{M}$ modifie la séquence d'amorçage pour un seul démarrage. Au démarrage suivant, l'ordinateur traitera l'ordre des périphériques de démarrage comme indiqué dans le programme de configuration du système.
- **3.** Quand la liste des périphériques d'amorçage apparaît, sélectionnez **CD/DVD/CD-RW** et appuyez sur <Entrée>.
- **4.** Sélectionnez l'option **Boot from CD-ROM**  (Démarrer sur CD-ROM) sur le menu qui apparaît et appuyez sur <Entrée>.
- **5.** Tapez 1 pour démarrer le menu du CD et appuyez sur <Entrée> pour poursuivre.
- **6.** Sélectionnez **Run the 32 Bit Dell Diagnostics**  (Démarrer les diagnostics Dell 32 bits) dans la liste numérotée. Si plusieurs versions apparaissent, sélectionnez la version correspondant à votre ordinateur.
- **7.** Sélectionnez le test à exécuter.
- **8.** Si un problème survient lors d'un test, un message indiquant le code d'erreur et une description du problème s'affiche. Notez le code d'erreur et la description du problème avant de prendre contact avec Dell (voir «Contacter Dell» en page [62\)](#page-63-0).
- **REMARQUE :** Le numéro de service de votre ordinateur est situé en haut de chaque écran de test. Si vous contactez Dell, le service de support technique vous demandera votre numéro de service.
- **9.** A l'achèvement des tests, fermez l'écran de test pour revenir la fenêtre **Choose An Option** (Choisir une option). Pour quitter Dell Diagnostics et redémarrer l'ordinateur, cliquez sur **Exit** (Quitter).
- **10.** Retirez le disque Drivers and Utilities.

# **Restauration de votre système d'exploitation**

Plusieurs méthodes de restauration du système d'exploitation sont disponibles :

- • La fonction de restauration du système ramène votre ordinateur à un état de fonctionnement antérieur, sans affecter les fichiers de données. Utilisez la restauration du système comme première solution de restauration du système d'exploitation permettant de conserver les fichiers de données.
- • Dell DataSafe Local Backup restaure votre disque dur à l'état fonctionnel où il se trouvait lors de l'achat de votre ordinateur, sans effacer les fichiers de données. Utilisez cette option si la restauration du système n'a pas résolu votre problème.
- • Dell Factory Image Restore ramène votre disque dur à l'état de fonctionnement dans lequel il était lorsque vous avez acheté l'ordinateur. Cette procédure supprime de façon permanente toutes les données qui figurent sur le disque dur et supprime tous les programmes installés après que vous avez reçu l'ordinateur. N'utilisez Dell Factory Image Restore que si la restauration du système n'a pas résolu votre problème de système d'exploitation.
- Si vous avez reçu un disque Operating System avec votre ordinateur, vous pouvez l'utiliser pour restaurer votre système d'exploitation. Mais l'utilisation du disque Operating System supprime aussi toutes les données du disque dur. Utilisez ce disque uniquement si la fonction de restauration du système n'a pas résolu l'incident.

### <span id="page-49-0"></span>**Restauration du système**

Le système d'exploitation Windows propose la fonction Restauration du système qui vous permet de restaurer l'ordinateur à un état antérieur (sans répercussions sur les fichiers de données) si les modifications apportées au matériel, aux logiciels ou aux paramètres du système empêchent l'ordinateur de fonctionner correctement. Toutes les modifications apportées à votre ordinateur par la fonction Restauration du système sont totalement réversibles.

- **PRÉCAUTION : Sauvegardez régulièrement vos fichiers de données. La fonction Restauration du système ne gère pas ni ne récupère vos fichiers de données.**
- 

**REMARQUE :** Les procédures présentées dans ce document concernent l'affichage par défaut de Windows, par conséquent, elles risquent de ne pas fonctionner si votre ordinateur Dell™ est réglé sur le mode d'affichage classique de Windows.

### **Démarrage de la restauration du système**

- **1.** Cliquez sur **Démarrer** .
- **2.** Dans la case **Rechercher**, tapez Restauration du système et appuyez sur <Entrée>.
- **REMARQUE :** La fenêtre **Contrôle de compte d'utilisateur** peut apparaître. Si vous êtes administrateur de l'ordinateur, cliquez sur **Continuer** ; sinon, prenez contact avec votre administrateur pour poursuivre l'action voulue.
- **3.** Cliquez sur **Suivant** et suivez les invites à l'écran.

Si la restauration du système n'a pas résolu le problème, vous pouvez annuler la dernière restauration du système.

### **Annulation de la dernière restauration du système**

- *A* **REMARQUE** : Avant d'annuler la dernière restauration du système, enregistrez et fermez tous les fichiers ouverts et quittez tous les programmes en cours d'exécution. Ne modifiez, n'ouvrez ou ne supprimez en aucun cas des fichiers ou des programmes tant que la restauration du système n'est pas terminée.
- **1.** Cliquez sur **Démarrer** .
- **2.** Dans la case **Rechercher**, tapez Restauration du système et appuyez sur <Entrée>.
- **3.** Cliquez sur **Annuler ma dernière restauration**, puis sur **Suivant**.

## **Dell DataSafe Local Backup**

**REMARQUE :** Dell DataSafe Local Backup peut ne pas être disponible dans tous les pays.

Dell DataSafe Local Backup est une application de sauvegarde et restauration qui permet de restaurer votre ordinateur en cas de perte de données suite à une attaque de virus, une suppression accidentelle de fichiers et dossiers critiques, ou panne du disque dur.

Cette application permet de :

- • Restaurer des fichiers et des dossiers
- • Restaurer votre disque dur à l'état fonctionnel où il se trouvait lors de l'achat de votre ordinateur, sans effacement des fichiers et données personnelles existants

Pour programmer des sauvegardes :

- **1.** Faites un double-clic sur l'icône Dell DataSafe Local dans la barre des tâches.
- **2.** Choisissez **Full System Backup** (Sauvegarde complète du système) pour créer et programmer une sauvegarde automatique de toutes les données de votre ordinateur.

Pour restaurer des données :

- **1.** Eteignez l'ordinateur.
- **2.** Supprimez tout matériel interne récemment ajouté et débranchez les périphériques tels que lecteur USB, imprimante, etc.
- **REMARQUE** : Ne débranchez pas l'écran, le clavier, la souris et le câble d'alimentation.
- **3.** Allumez l'ordinateur.
- **4.** Quand le logo Dell apparaît, appuyez plusieurs fois sur <F8> pour accéder à la fenêtre **Advanced Boot Options** (Options de démarrage avancées).

**REMARQUE :** Si vous attendez trop longtemps et que le logo du système d'exploitation apparaît, patientez jusqu'à ce que le bureau de Microsoft® Windows® s'affiche ; éteignez alors votre ordinateur et faites une nouvelle tentative.

- **5.** Sélectionnez **Repair Your Computer** (Réparer votre ordinateur).
- **6.** Sélectionnez **Dell Factory Image Recovery and DataSafe Options** (Récupération d'image d'usine Dell et options de sécurité des données) et suivez les instructions à l'écran.
- *<b>REMARQUE* : La durée de la procédure de restauration dépend de la quantité de données à restaurer.
- **REMARQUE :** Pour plus d'informations,  $\mathscr{Q}$ consultez l'article 353560 de la base de connaissance sur le site de support Dell à l'adresse **support.dell.com**.

## **Dell Factory Image Restore**

- **PRÉCAUTION : Dell Factory Image Restore supprime définitivement toutes les données qui figurent sur le disque dur et supprime tous les programmes ou tous les pilotes installés après que vous avez reçu l'ordinateur. Si possible, sauvegardez toutes les données avant de lancer cette option. N'utilisez Dell Factory Image Restore que si la restauration du système n'a pas résolu votre problème de système d'exploitation.**
- $\mathscr{U}$

**REMARQUE :** Dell Factory Image Restore peut ne pas être disponible dans certains pays ou sur certains ordinateurs.

N'utilisez Dell Factory Image Restore qu'en dernier ressort pour restaurer votre système d'exploitation. Ces options restaurent votre disque dur à l'état de fonctionnement dans lequel il était lorsque vous avez acheté l'ordinateur. Tous les programmes ou fichiers ajoutés depuis que vous avez reçu votre ordinateur, notamment les fichiers de données, sont définitivement supprimés du disque dur. Les documents, feuilles de calcul, messages électroniques, photos numériques et fichiers de musique constituent les fichiers de données. Si possible, sauvegardez toutes les données avant de lancer Dell Factory Image Restore.

### **Utilisation de Dell Factory Image Restore**

- **1.** Allumez l'ordinateur. Quand le logo Dell apparaît, appuyez plusieurs fois sur <F8> pour accéder à la fenêtre **Advanced Boot Options** (Options de démarrage avancées).
- **REMARQUE** : Si vous attendez trop longtemps et que le logo du système d'exploitation apparaît, patientez jusqu'à ce que le bureau de Microsoft® Windows® s'affiche ; éteignez alors votre ordinateur et faites une nouvelle tentative.
- **2.** Sélectionnez **Repair Your Computer** (Réparer votre ordinateur).
- **3.** La fenêtre **System Recovery Options** (Options de réparation du système) apparaît.
- **4.** Sélectionnez une organisation de clavier, puis cliquez sur **Next** (Suivant).
- **5.** Pour accéder aux options de réparation, ouvrez une session comme utilisateur local. Pour accéder à l'invite de commande, tapez administrator (administrateur) dans le champ **User name** (Nom d'utilisateur), puis cliquez sur **OK**.
- **6.** Cliquez sur **Dell Factory Image Restore**. L'écran de bienvenue de **Dell Factory Image Restore** apparaît.
- *<b>REMARQUE*: Selon votre configuration, vous devrez peut-être sélectionner **Dell Factory Tools** (Outils d'usine Dell), puis **Dell Factory Image Restore**.
- **7.** Cliquez sur **Next** (Suivant). L'écran **Confirm Data Deletion** (Confirmer la suppression de données) apparaît.
- **REMARQUE** : Si vous ne souhaitez pas effectuer la restauration d'image d'usine, cliquez sur **Cancel** (Annuler).

**8.** Cochez la case pour confirmer que vous souhaitez poursuivre le reformatage du disque dur et la restauration du logiciel système à l'état de sortie d'usine, puis cliquez sur **Next** (Suivant).

La procédure de restauration démarre, elle peut prendre cinq minutes ou plus. Un message apparaît quand le système d'exploitation et les applications installés en usine ont été restaurés à l'état de sortie d'usine.

**9.** Cliquez sur **Finish** (Terminé) et redémarrez l'ordinateur.

### **Réinstallation du système d'exploitation**

#### **Avant de commencer**

Si vous souhaitez réinstaller le système d'exploitation Microsoft® Windows® pour corriger un problème avec un nouveau pilote, utilisez tout d'abord la fonction de Restauration des pilotes de périphériques. Si la restauration de pilote de périphérique ne résout par le problème, utilisez la Restauration du système pour ramener votre système d'exploitation à l'état où il se trouvait avant l'installation du nouveau pilote de périphérique. Voir «Restauration du système» à la page [48](#page-49-0).

**PRÉCAUTION : Avant de commencer l'installation, sauvegardez tous les fichiers de données se trouvant sur le disque dur principal. Pour les configurations de disque dur conventionnelles, le disque dur principal correspond au premier disque dur détecté par l'ordinateur**.

Pour réinstaller Windows, vous devez disposer des éléments suivants :

- Disque Dell Operating System
- Disque Dell Drivers and Utilities

**REMARQUE :** Le disque Dell Drivers and  $\mathscr{U}$ Utilities contient les pilotes installés à la fabrication de l'ordinateur. Utilisez le disque Dell Drivers and Utilities pour charger les pilotes requis. Selon la région dans laquelle vous avez commandé votre ordinateur, ou selon que vous avez demandé ou non les disques, les disques Dell Drivers and Utilities et Operating System peuvent ne pas être livrés avec votre ordinateur.

### **Réinstallation de Microsoft**® **Windows**®

La procédure de réinstallation complète peut prendre 1 à 2 heures. Après réinstallation du système d'exploitation, vous devrez aussi réinstaller les pilotes de périphériques, programme de protection contre les virus et autres logiciels.

- **1.** Enregistrez et fermez tous les fichiers et quittez tous les programmes.
- **2.** Insérez le disque Operating System.
- **3.** Cliquez sur **Quitter** si le message **Installer Windows** apparaît.
- **4.** Redémarrez l'ordinateur.
- **5.** Lorsque le logo DELL apparaît, appuyez immédiatement sur <F12>.
- **REMARQUE** : Si vous attendez trop longtemps et que le logo du système d'exploitation apparaît, patientez jusqu'à ce que le bureau de Microsoft® Windows® s'affiche ; éteignez alors votre ordinateur et faites une nouvelle tentative.
- *A* REMARQUE : La procédure ci-dessous modifie la séquence d'amorçage pour un seul démarrage. Au démarrage suivant, l'ordinateur traitera l'ordre des périphériques de démarrage comme indiqué dans le programme de configuration du système.
- **6.** Quand la liste des périphériques d'amorçage apparaît, sélectionnez **CD/DVD/CD-RW Drive**  (Lecteur CD/DVD/CD-RW) et appuyez sur <Entrée>.
- **7.** Appuyez sur une touche pour sélectionner **Boot from CD-ROM** (Démarrer à partir du CD-ROM). Suivez les instructions qui s'affichent pour terminer l'installation.

# **Obtention d'aide**

Pour tout problème avec votre ordinateur, procédez comme suit pour diagnostiquer et dépanner le problème :

- **1.** Voir «Résolution des incidents» en page [32](#page-33-0) pour des informations et procédures correspondant au problème rencontré avec votre ordinateur.
- **2.** Voir «Dell Diagnostics» en page [43](#page-44-0) pour les procédures d'exécution de Dell Diagnostics.
- **3.** Complétez la «liste de vérification de diagnostics» page [61.](#page-62-0)
- **4.** Utilisez la gamme complète de services en ligne de Dell disponibles sur le site de Dell Support (**support.dell.com/manuals**) pour obtenir de l'aide sur les procédures d'installation et de dépannage. Voir «Services en ligne» en page [58](#page-59-0) pour une liste complète de l'assistance Dell en ligne.
- **5.** Si les étapes précédentes ne vous ont pas permis de résoudre le problème, voir «Contacter Dell» en page [62.](#page-63-0)
- **REMARQUE :** Appelez le support Dell à l'aide d'un téléphone situé à proximité de l'ordinateur pour que le technicien puisse vous guider pendant la procédure de dépannage.
- **REMARQUE :** Il se peut que le système de **I** code de service express de Dell ne soit pas disponible dans tous les pays.

Lorsque le système téléphonique automatisé de Dell vous le demande, entrez votre code de service express pour que votre appel soit directement acheminé vers l'équipe de support technique appropriée. Si vous n'avez pas de code de service express, ouvrez le dossier des **Accessoires Dell**, double-cliquez sur l'icône **Code de service express** et suivez les instructions qui s'affichent.

**REMARQUE :** Certains des services suivants ne sont pas toujours disponibles en dehors des États-Unis. Veuillez communiquer avec votre représentant Dell local pour obtenir des informations sur leur disponibilité.

### **Support technique et service clientèle**

Le service de support Dell est disponible pour répondre à vos questions au sujet du matériel Dell. Nos employés de support utilisent des diagnostics sur ordinateur pour fournir rapidement des réponses exactes.

Pour prendre contact avec le service de support technique de Dell, voir «Avant d'appeler» en page [61,](#page-62-1) puis consultez les coordonnées de contact correspondant à votre région ou visitez **support.dell.com/manuals**.

### **DellConnect**

DellConnect™ est un outil d'accès en ligne simple permettant à un technicien d'assistance et de service d'accéder à votre ordinateur par une connexion à haut débit, pour diagnostiquer votre problème et le réparer sous vos yeux. Pour plus d'informations, consultez **support.dell.com/dellconnect**.

## <span id="page-59-0"></span>**Services en ligne**

Vous pouvez en savoir plus sur les produits et services Dell en consultant les sites suivants :

- • **www.dell.com**
- • **www.dell.com/ap** (pays d'Asie et du Pacifique uniquement)
- • **www.dell.com/jp** (Japon uniquement)
- • **www.euro.dell.com** (Europe uniquement)
- • **www.dell.com/la** (pays d'Amérique Latine et les Caraïbes)
- • **www.dell.ca** (Canada uniquement)

Vous pouvez accéder au support Dell par les sites et adresses e-mail suivants :

### **Sites web de support Dell**

- • **support.dell.com**
- • **support.jp.dell.com** (Japon uniquement)
- • **support.euro.dell.com** (Europe uniquement)

### **Adresses e-mail de support Dell**

- • **mobile\_support@us.dell.com**
- • **support@us.dell.com**
- • **la-techsupport@dell.com** (pays d'Amérique Latine et les Caraïbes uniquement)
- • **apsupport@dell.com** (région Asie/Pacifique uniquement)

### **Adresses e-mail marketing et ventes Dell**

- • **apmarketing@dell.com** (région Asie/Pacifique uniquement)
- sales canada@dell.com (Canada uniquement)

### **FTP (File Transfert Protocol - protocole de transfert de fichiers) anonyme**

#### • **ftp.dell.com**

Connectez-vous en tant qu'utilisateur : anonymous (anonyme) et utilisez votre adresse électronique comme mot de passe.

### **Service d'état des commandes automatisé**

Pour vérifier l'état de vos commandes de produits Dell, vous pouvez visiter le site **support.dell.com**, ou appeler le service d'état des commandes automatisé. Un enregistrement vous demande les informations nécessaires pour repérer votre commande et en faire un rapport. Pour connaître le numéro de téléphone à appeler pour votre région, voir «Contacter Dell» en page [62.](#page-63-0)

Si vous avez un problème lié à votre commande, comme des pièces manquantes ou non adaptées, ou une facturation erronée, contactez le Service clientèle de Dell. Gardez votre facture ou votre bordereau de marchandises à portée de main lorsque vous appelez. Pour connaître le numéro de téléphone à appeler pour votre région, voir «Contacter Dell» en page [62.](#page-63-0)

### **Informations sur les produits**

Si vous avez besoin d'informations sur les autres produits disponibles auprès de Dell ou si vous voulez passer une commande, visitez le site de Dell à l'adresse **www.dell.com**. Pour trouver le numéro de téléphone approprié pour votre pays ou pour parler à un spécialiste des ventes, voir «Contacter Dell» en page [62.](#page-63-0)

### **Retour d'articles pour réparation sous garantie ou avoir**

Préparez tous les articles à retourner, pour réparation ou avoir, comme indiqué ci-après :

**REMARQUE :** Avant de renvoyer le produit  $\mathscr{M}$ à Dell, assurez-vous de sauvegarder toutes les données sur le disque dur et tout autre périphérique de stockage sur le produit. Eliminez toutes les informations confidentielles, protégées et données personnelles, ainsi que

#### **Obtention d'aide**

les supports amovibles tels que CD et cartes PC. Dell décline toute responsabilité en ce qui concerne vos informations confidentielles, propriétaires ou personnelles, et en cas de perte ou d'endommagement des données ou des supports amovibles.

- **1.** Contactez Dell pour obtenir un numéro d'autorisation de retour de matériel et écrivez-le clairement et bien visiblement sur l'extérieur de la boîte. Pour connaître le numéro de téléphone à appeler pour votre région, voir «Contacter Dell» en page [62](#page-63-0).
- **2.** Joignez une copie de la facture et une lettre décrivant la raison du renvoi.
- **3.** Joignez une copie de la liste de vérification des diagnostics (voir «Liste de vérification des diagnostics» en page [61\)](#page-62-0), indiquant les tests que vous avez effectués et les messages d'erreur générés par Dell Diagnostics (voir «Dell Diagnostics» en page [43](#page-44-0)).
- **4.** Joignez tous les accessoires qui doivent accompagner le ou les articles renvoyés (câbles d'alimentation, logiciels, guides, etc.) s'il s'agit d'un retour pour avoir.
- **5.** Renvoyez l'équipement dans son emballage d'origine (ou un équivalent).
- **REMARQUE :** Les frais d'expédition sont à votre charge. L'assurance des articles retournés vous incombe également et vous acceptez le risque de leur perte au cours de leur acheminement vers Dell. Les envois en contre-remboursement ne sont pas acceptés.
- **REMARQUE :** Les retours ne comportant Ø pas les éléments décrits ci-dessus seront refusés au quai de réception de Dell et vous seront retournés.

### <span id="page-62-1"></span>**Avant d'appeler**

**REMARQUE** : Avez votre code de service  $\mathscr{M}$ express à portée de main quand vous appelez. Ce code facilite l'acheminement de votre appel par le système d'assistance téléphonique informatisé de Dell. Vous devrez peut-être fournir votre numéro de service (située sur une étiquette sur le haut votre ordinateur).

N'oubliez pas de compléter la liste de vérification des diagnostics suivante. Si possible, allumez votre ordinateur avant de contacter Dell pour obtenir une assistance et appelez d'un téléphone qui se trouve à proximité de votre ordinateur. On peut vous demander de taper certaines commandes au clavier, de donner des informations détaillées sur le fonctionnement de l'ordinateur ou d'essayer d'autres méthodes de dépannage uniquement possibles sur ce dernier. Assurezvous que la documentation de l'ordinateur est disponible.

#### <span id="page-62-0"></span>**Liste de vérification des diagnostics**

- $\bullet$  Nom :
- • Date :
- • Adresse :
- • Numéro de téléphone :
- • Numéro de service et code de service express (située sur une étiquette sur le haut votre ordinateur) :
- • Numéro d'autorisation de retour du matériel (s'il vous a été fourni par le support technique de Dell) :
- • Système d'exploitation et version :
- • Périphériques :
- • Cartes d'extension :
- • Etes-vous connecté à un réseau ? Oui/Non
- • Réseau, version et carte réseau :
- • Programmes et versions :

Consultez la documentation de votre système d'exploitation pour déterminer le contenu des fichiers de démarrage de l'ordinateur. Si l'ordinateur est relié à une imprimante, imprimez chaque fichier. Sinon, notez le contenu de chaque fichier avant d'appeler Dell.

- • Message d'erreur, code sonore ou code de diagnostic :
- • Description du problème et procédures de dépannage que vous avez réalisées :

### <span id="page-63-0"></span>**Contacter Dell**

Pour les clients aux Etats-Unis, appelez le 800-WWW-DELL (800-999-3355).

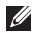

*A* **REMARQUE** : Si vous n'avez pas de connexion Internet active, vous pouvez trouver les informations de contact sur votre confirmation de commande, bordereau d'expédition, facture ou dans le catalogue de produits de Dell.

Dell propose plusieurs options de services et support en ligne et par téléphone. Leur disponibilité dépend du produit et du pays, certains services peuvent ne pas être disponibles dans votre région.

Pour prendre contact avec Dell pour des questions commerciales, de support technique ou de service à la clientèle :

- **1.** Visitez **support.dell.com**.
- **2.** Vérifiez votre pays ou votre région dans le menu déroulant **Choisir un pays/région** en bas de la page.
- **3.** Cliquez sur **Nous contacter** à gauche de la page.
- **4.** Sélectionnez le lien de service ou de support en fonction de vos besoins.
- **5.** Choisissez la méthode qui vous convient le mieux pour prendre contact avec Dell.

# **Trouver plus d'informations et de ressources**

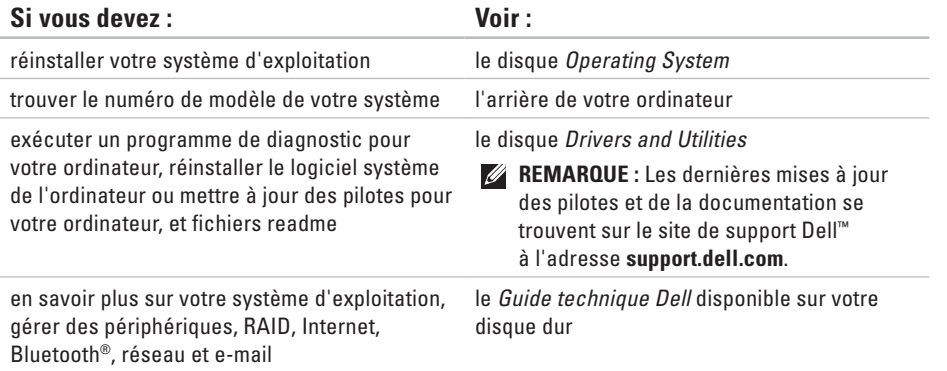

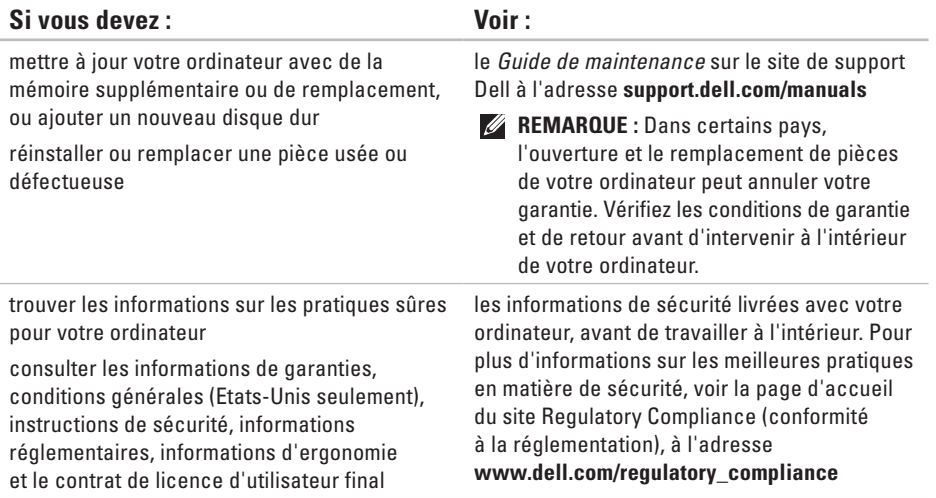

#### **Trouver plus d'informations et de ressources**

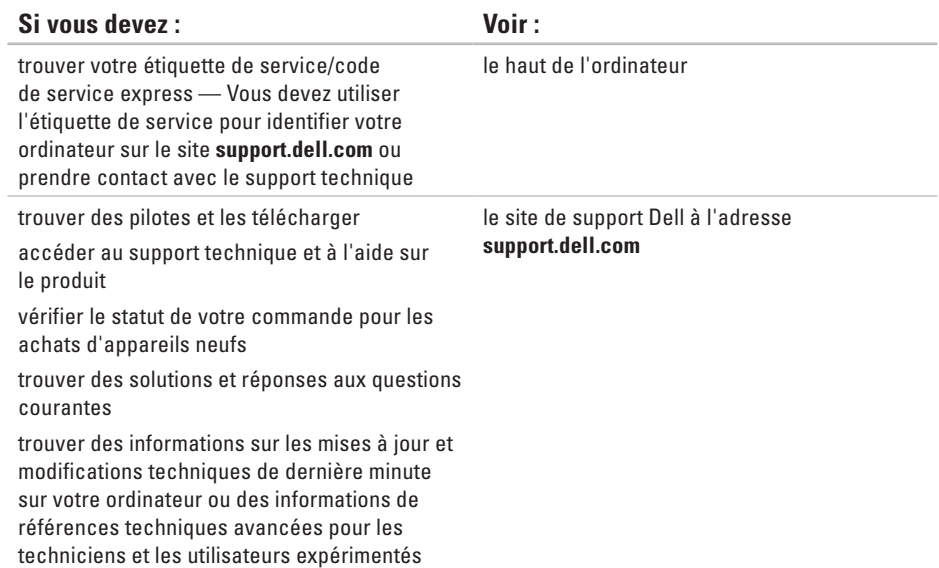

# <span id="page-67-0"></span>**Caractéristiques standard**

#### **Modèle de l'ordinateur**

Studio XPS™ 8000

Cette partie donne des informations pouvant être nécessaires pour l'installation, la mise à jour de pilotes et la mise à niveau de votre ordinateur.

Pour des caractéristiques détaillées, voir les Caractéristiques complètes sur le site de support Dell à l'adresse **support.dell.com/manuals**.

**REMARQUE :** Les offres proposées peuvent dépendre de la région. Pour plus d'informations sur la configuration de votre ordinateur, cliquez sur **Démarrer** → **Aide et support** et sélectionnez l'option qui permet de consulter les informations sur votre ordinateur.

#### **Processeurs**

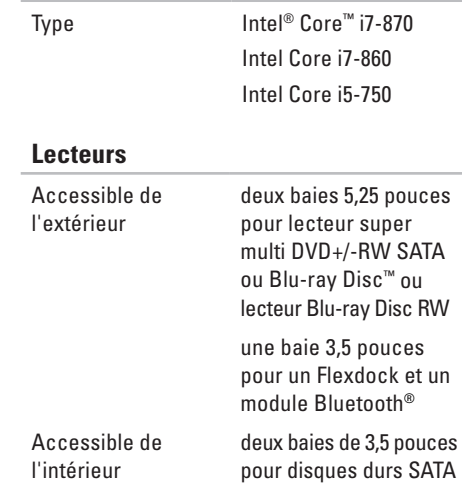

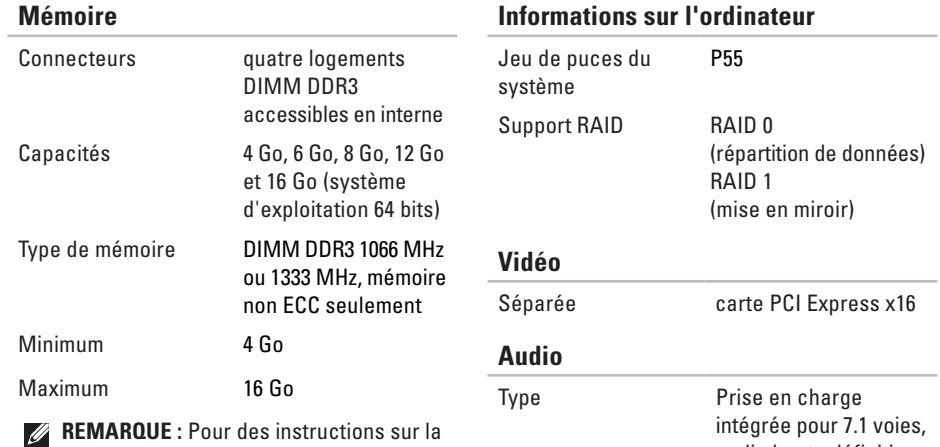

audio haute définition compatible S/PDIF

mise à niveau de mémoire, voir le *Guide de maintenance* sur le site de support Dell à l'adresse **support.dell.com/manuals**.

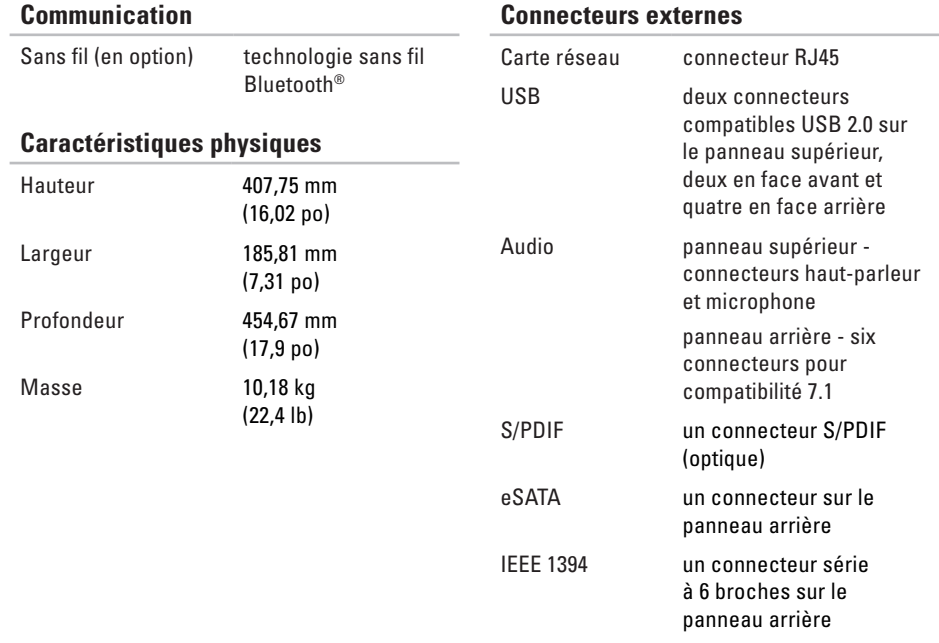

#### **Environnement informatique**

Plages de température :

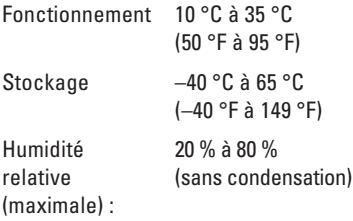

Vibration maximale (avec un spectre de vibration aléatoire simulant l'environnement utilisateur) :

Fonctionnement 0,25 Geff

En stockage 2,2 Geff

#### **Environnement informatique**

Résistance maximale aux chocs (mesurée avec la tête de l'unité de disque dur en position de repos et une demi-impulsion sinusoïdale de 2 ms) :

Fonctionnement 40 g pour 2 ms avec changement de vitesse de 51 cm/s (20 po/s)

En stockage 50 g pour 26 ms avec changement de vitesse de 813 cm/s (320 po/s)

Altitude (maximale) :

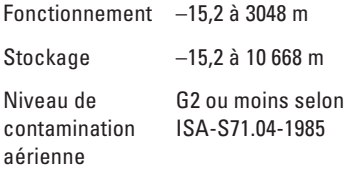

## **Annexe**

### **Caractéristiques Macrovision**

Ce produit intègre une technologie de protection des droits d'auteur qui est protégée par des documents de méthode de certains brevets américains et d'autres droits de propriété intellectuelle détenus par Macrovision Corporation ainsi que par d'autres détenteurs de droits. L'utilisation de cette technologie de protection des droits d'auteur est soumise à l'autorisation de Macrovision Corporation ; elle est destinée exclusivement à une utilisation domestique et à des opérations limitées de visualisation, sauf autorisation particulière de Macrovision Corporation. L'ingénierie inverse et le désassemblage sont interdits.
# **Index**

# **A**

achat de produits pour réparation ou avoir **[5](#page-60-0) 9** adresses e-mail pour le support technique **[5](#page-59-0) 8** adresses e-mail du support **[5](#page-59-0) 8** appeler Dell **6 [1](#page-62-0)**

#### **B**

bouton d'alimentation et voyant **[2](#page-21-0) 0** bouton d'éjection **1 [8](#page-19-0)**

#### **C**

capacités de l'ordinateur **2 [5](#page-26-0)** caractéristiques **6 [6](#page-67-0)** CD, lecture et création **2 [6](#page-27-0)** code de service express **[2](#page-21-0) 0**, **[5](#page-57-0) 6** connecteur audio optique connecteur S/PDIF **2 [5](#page-26-0)** connecteur d'entrée ligne **[2](#page-21-0) 0** connecteur de microphone **2 [0](#page-21-0)** connecteur IEEE 1394 **[2](#page-25-0) 4** connecteur réseau emplacement **[2](#page-25-0) 4** connecteur S/PDIF **[2](#page-26-0) 5** connecteurs avant **1 [7](#page-18-0)** connexion câble réseau en option **[1](#page-12-0) 1** connexion à Internet **1 [3](#page-14-0)** connexion réseau sans fil **[3](#page-34-0) 3** connexions réseau réparation **[3](#page-34-0) 3** contacter Dell en ligne **[6](#page-63-0) 2**

**Index**

# **D**

DataSafe Local Backup **[49](#page-50-0)** DellConnect **[57](#page-58-0)** Dell Diagnostics **[43](#page-44-0)** Dell Dock **[27](#page-28-0)** Dell Factory Image Restore **[47](#page-48-0)** Dépanneur des conflits matériels **[42](#page-43-0)** disque dur

type **[66](#page-67-0)** données, sauvegarde **[31](#page-32-0)** DVD, lecture et création **[26](#page-27-0)**

#### **E**

économie d'énergie **[29](#page-30-0)** emplacement pour câble de sécurité **[22](#page-23-0)** énergie

économie d'énergie **[29](#page-30-0)**

## **F**

FAI

fournisseur d'accès Internet **[13](#page-14-0)** fonctions du logiciel **[25](#page-26-0)**

#### **G**

Guide technique Dell pour plus d'informations **[63](#page-64-0)**

#### **J**

jeu de puces **[67](#page-68-0)**

#### **L**

liste de vérification des diagnostics **[61](#page-62-0)**

## **M**

mémoire prise en charge **[67](#page-68-0)** messages système **[40](#page-41-0)**

# **N**

Numéro de service **[20](#page-21-0)**, **[61](#page-62-0)**

## **O**

ouverture de session FTP, anonyme **[58](#page-59-0)**

#### **P**

personnalisation vos paramètres d'énergie **[29](#page-30-0)** votre bureau **[26](#page-27-0)** pilotes et téléchargements **[65](#page-66-0)** problèmes, résolution **[32](#page-33-0)** problèmes d'alimentation, résolution **[34](#page-35-0)** problèmes de mémoire résolution **[35](#page-36-0)** problèmes logiciels **[37](#page-38-0)** problèmes matériels diagnostic **[42](#page-43-0)**

processeur **[66](#page-67-0)** produits informations et achat **[59](#page-60-0)**

## **R**

réinstallation de Windows **[53](#page-54-0)** résolution des incidents **[32](#page-33-0)** restauration d'image d'usine **[51](#page-52-0)** restauration des données **[50](#page-51-0)** restauration du système **[47](#page-48-0)** retour sous garantie **[59](#page-60-0)**

## **S**

sauvegardes création **[31](#page-32-0)** service à la clientèle **[57](#page-58-0)** site de support Dell **[65](#page-66-0)** sites de support mondial **[58](#page-59-0)**

**Index**

statut de commande **[59](#page-60-0)** support technique **[57](#page-58-0)**

# **T**

température

plages de fonctionnement et de stockage **[69](#page-70-0)**

# **U**

USB 2.0

connecteurs arrière **[24](#page-25-0)**

connecteurs avant **[18](#page-19-0)**

## **V**

voyant d'activité du disque dur **[18](#page-19-0)**

## **W**

Windows

assistant Compatibilité des programmes **[37](#page-38-0)** réinstallation **[54](#page-55-0)**

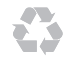

Imprimé aux U.S.A.

www.dell.com | support.dell.com

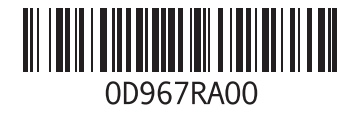